## **Lampiran**

# **DESAIN SPHERICAL IMPACTOR DAN DISK CYLINDER DENGAN MENGGUNAKAN ANSYS-LS DYNA**

#### **1.1 PREPROCESSOR**

Dalam proses tumbukan akan terdapat minimal dua benda, benda pertama adalah impactor atau benda yang menumbuk dan benda yang kedua adalah impactant atau benda yang ditumbuk. Dalam proses analisa dengan program ANSYS, tiap-tiap benda digambar secara terpisah. Kemudian tiap-tiap benda juga harus dideskripsikan secara terpisah, lalu ditentukan kontak surface nya. Langkah-langkah dalam preprocessor adalah :

#### **1.1.1** *Modeling*

Langkah awal dalam preprocessor adalah modeling. Modeling digunakan untuk menggambar atau mendesain benda yang akan di analisa. Benda pertama yang akan di desain adalah *impactor* yang berbentuk *Spherical* dan benda kedua adalah impactant yang berbentuk silinder. Kedua benda kerja akan digambar dalam bentuk setengah, hal ini dimaksudkan agar perubahan yang terjadi pada benda kerja dapat terlihat dengan jelas. Langkah-langkah dalam proses modeling Spherical adalah:

- 1. Preprocessor
- 2. Modeling
- 3. Create
- 4. Volume
- 5. Sphere
- 6. By dimensions

Note : masukkan data-data dimensi benda kerja sphare ( satuan ditentukan oleh pengguna, dalam hal ini satuan yang kita gunakan adalah SI, sehingga dimensi benda kerja yang akan didesain menggunaka satuan Meter )

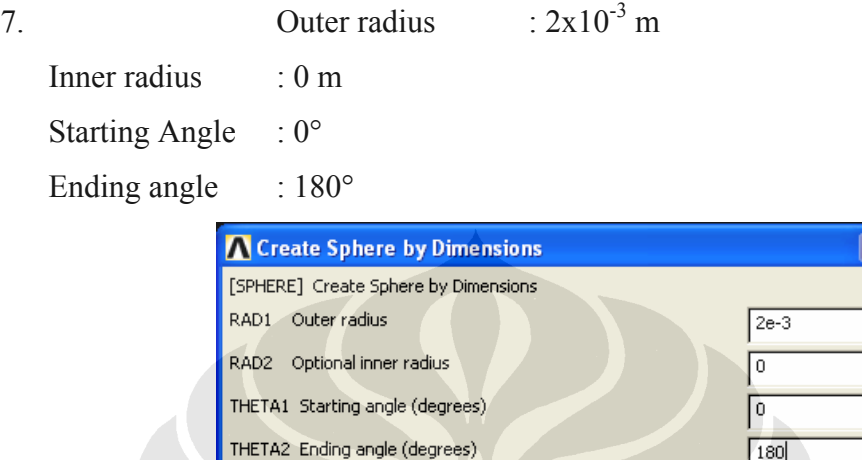

ОK

Gambar 1.1 tabel dimensi spherical

Apply

 $180$ 

Help

Cancel

8. Click OK

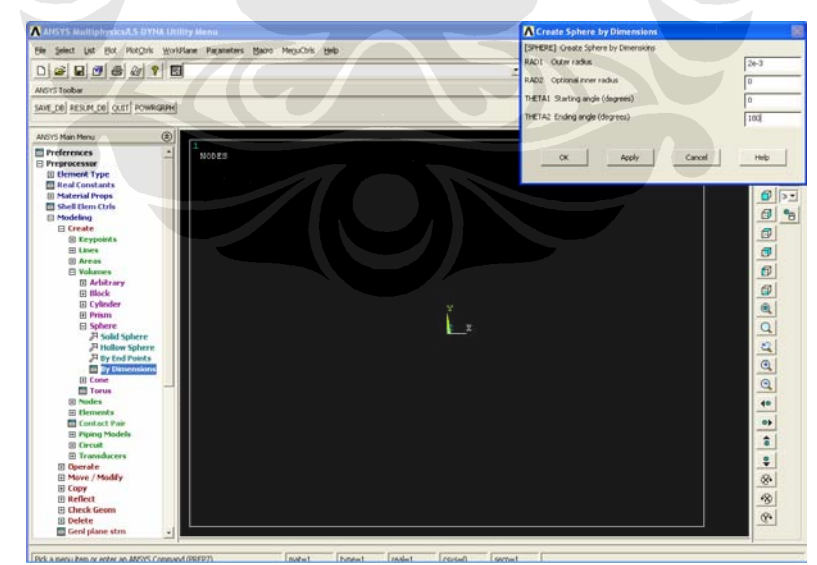

Gambar 1.2 proses desain spherical

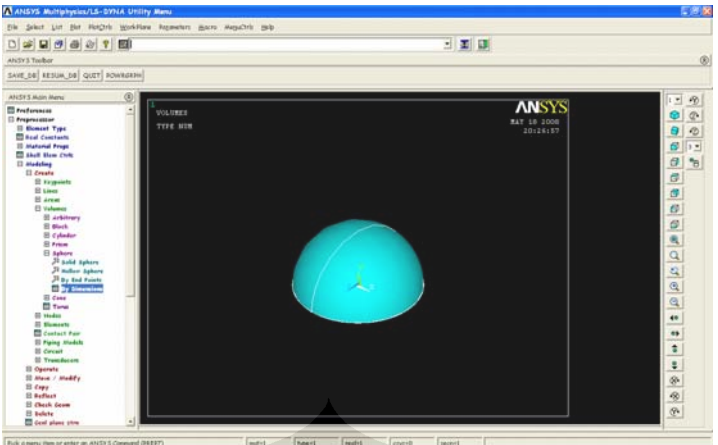

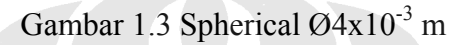

Langkah-langkah untuk modeling cylinder adalah :

- 1. Preprocessor
- 2. Modeling
- 3. Create
- 4. Volume
- 5. Cylinder
- 6. By dimensions : Outer radius :  $50x10^{-3}$  m
	- Optional Inner radius : 0 mm
	- Z1,Z2 Z coordinates :  $-7x10^{-3}$  m,  $-10x10^{-3}$  m
	- Starting Angle : 0°
	- Ending Angle : 180°

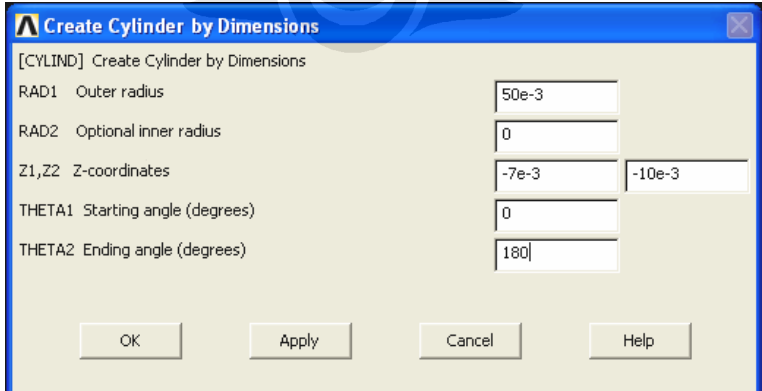

gambar 1.4 tabel dimensi cylinder

| A ANSYS Multiplycics/LS-DVNA Utility Maru                                                                                                    | Create Cylinder by Dimensions                                                                                   |                                                                                                    |
|----------------------------------------------------------------------------------------------------|----------------------------------------------------------------------------------------------------|----------------------------------------------------------------------------------------------------|
| Elk Select List But HotCirls WorkFlaw Reparators Macro MessCirls Help:<br>D[2] 1 0 0 0 0 1 1 1 1<br>ANSYS THIRM<br>SAVE_DE RESUM_DE QUET FOWRERPH                                                                                                    | (CYLEND) Create Cylinder by Dimensions<br>RADE Outer radius<br>RAD2 Optional inner radius<br>2122 Z-coordinates | $50e-3$<br>$154 - 3$<br>$-104 - 3$                                                                                          |
| $^{\circ}$<br>ANSYS Main Menu                                                                                                    | THETAI Starting angle (degrees)                                                                                 | l٥                                                                                                    |
| e<br><b>El treferences</b><br>VOLUMES.<br><b>El Proprietottor</b><br>TTPE NUM<br><b>El Benevi Type</b><br><b>ED Keal Constants</b><br><b>III Material Propt</b><br><b>B Shell Bem Cirk</b><br><b>El Medding</b><br><b>El Create</b><br><b>ID Asyguists</b><br><b>ED Lines</b><br><b>DO APRILE</b><br>El Valumez<br><b>III Arbitrary</b><br>(ii) Mack<br>El Colindar<br>3 and cylinder<br><b>Ji miles Coledar</b><br><sup>21</sup> Partial Cylinder<br><b>Ji by that Pic &amp; Z</b><br><b>Day Lincolne</b><br>(I) Fricas<br><b>B</b> takers<br>El Cons<br><b>ED</b> Tend<br><b>ED hander</b><br><b>10 Compate</b><br><b>El Centect Fair</b><br><b>ID Figure Madels</b><br>ED Circuit<br><b>IR Trenchecon</b><br><b>El Operate</b><br><b>III Mass / Modify</b> | THETA2 Ending angle (degrees)<br>O(C)<br>Apply                                                                  | 180<br>Cancel<br>Help<br>đ<br>'n<br>ø<br>面<br>$\sigma$<br>œ<br>added<br>és.<br>$\bullet$<br>$\ddot{\phantom{a}}$<br>÷.<br>® |
| $B_{CFT}$<br><b>III Beflect</b><br><b>El Check Genm</b><br><b>III</b> belate                                                                                                    |                                                                                                    | B<br>$\overline{\alpha}$                                                                                                    |

gambar 1.5 proses desain cylinder

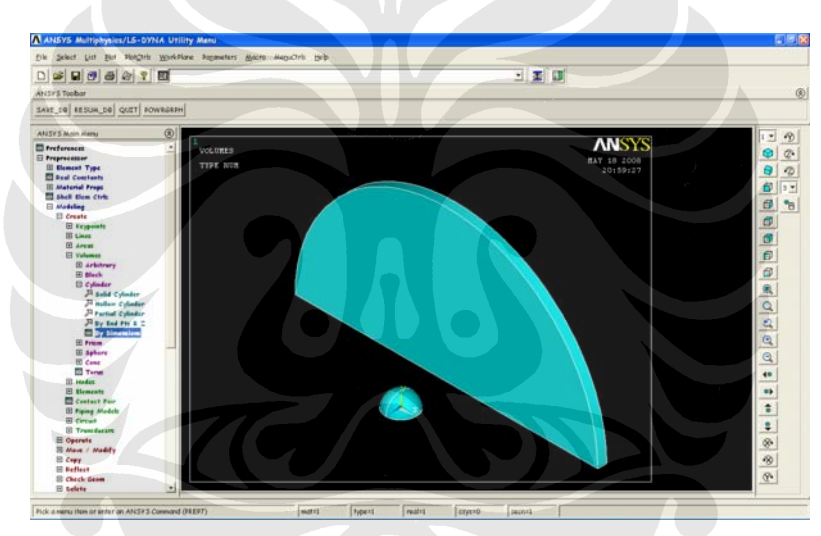

Gambar 1.6 *Cylinder* Ø 100x10<sup>-3</sup> m

#### **1.1.2** *Element Type*

Program ANSYS memiliki lebih dari 150 tipe elemen, tiap-tiap elemen memiliki bentuk dan identitas yang berbeda-beda. Sebagai contoh BEAM4, tipe ini memiliki enam derajat kebebasan (UX, UY, UZ, ROTX, ROTY, ROTZ), dengan adanya enam derajat kebebasan, maka titik2 ini dapat dihubungkan dengan garis sehingga dapat dibentuk menjadi model 3D. Sedangkan untuk elemen PLANE77 mempunyai derajat kebebasan thermal (TEMP), dimana elemen ini hanya dapat dibenduk menjadi model 2D saja.

Beberapa tipe elemen yang tersedia pada program ANSYS antara lain:

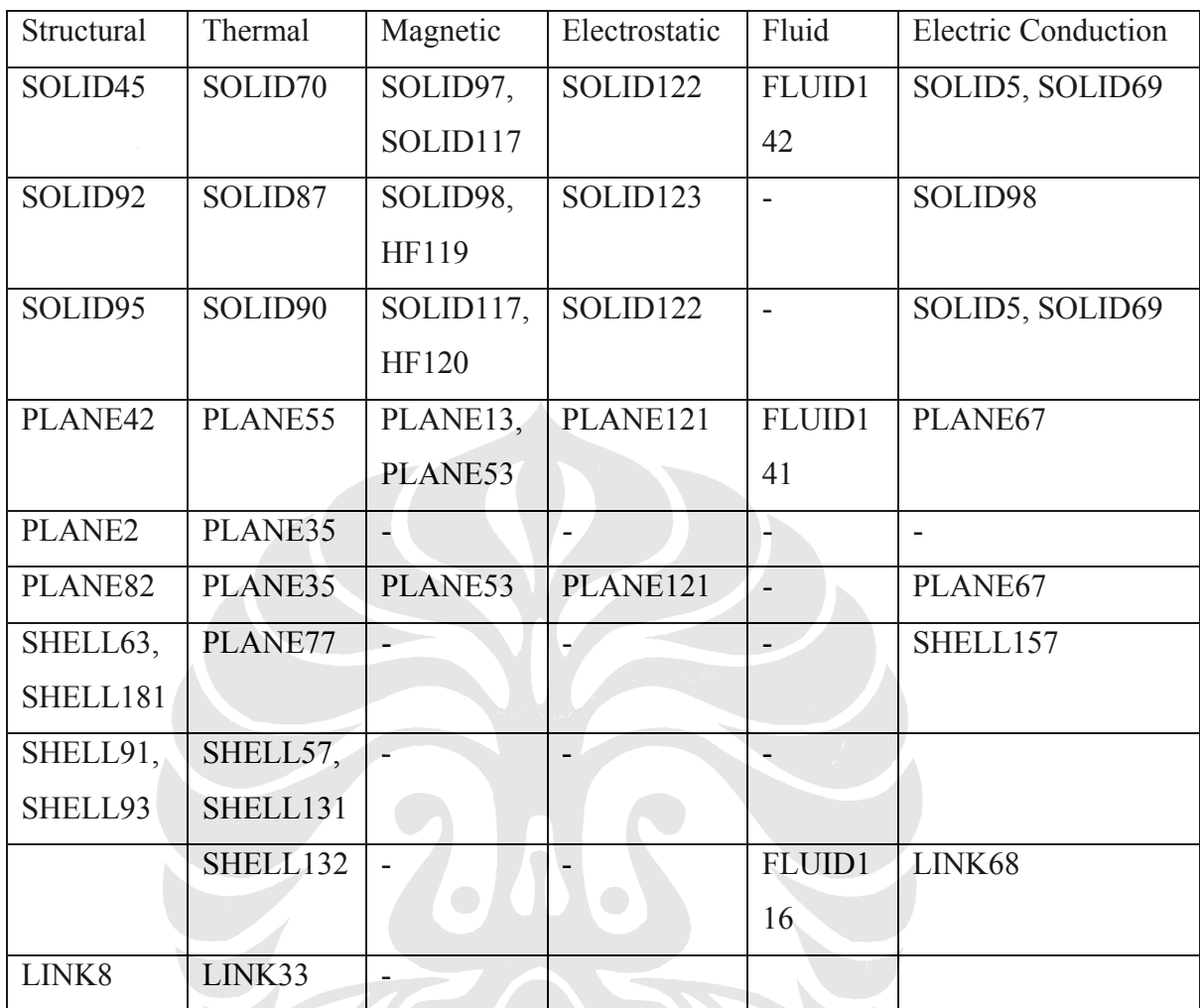

## Table 1.1 Element Type pada Ansys

Langkah-langkah pada Element Type adalah :

- 4. Preprocessor
- 5. Element Type
- 6. Add/Edit/Delete
- 7. Defined element type
- 8. Add
- 9. LS Dyna Explicit
- 10. 3D Solid 164
- 11. OK
- 12. Closed

Note : untuk tugas akhir ini digunakan dua tipe elemen yang sama, hal ini dimaksudkan untuk mempermudah bila hendak dilakukan perubahan program atau pengeditan program.

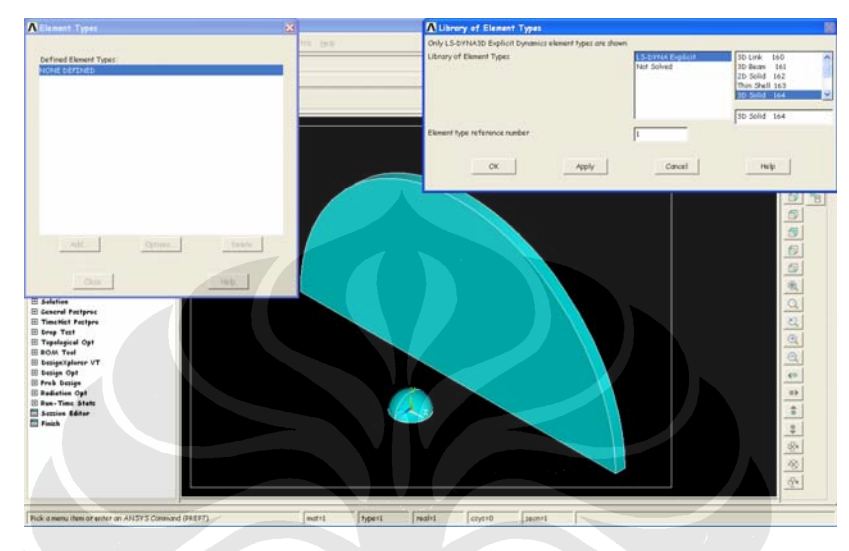

Gambar 1.7 add element type

Untuk tugas akhir saya saat ini, spherical impactor dan disk menggunakan element type yang sama, yaitu 3D Solid 164. Pada program ansys, kita memungkinkan untuk menggunakan lebih dari satu tipe material.

#### **1.1.3 Material Properties**

Langkah-langkah dalam material properties adalah :

- 16. Preprocessor
- 17. Material properties
- 18. Define material model behavior
- 19. Material model Number 1 ( kolom material model defied )
- 20. Ls-Dyna ( kolom material model available )
- 21. Linear Isotropic
- 22. Masukkan data material properties
- 23. Density :  $1140 \text{ kg/m}^2$ 
	- Ex  $: 7e10 \, Pa$

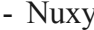

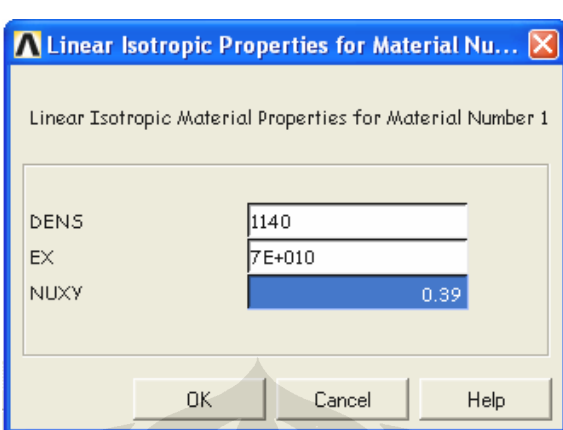

 $: 0.39$ 

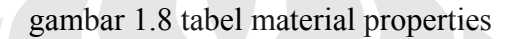

- 24. OK
- 25. Material (tool bar)
- 26. New model
- 27. Define material ID : 2
- 28. Material model Number 2
- 29. Nonlinear elastic
- 30. Viscoelastic
- 31. Density : 1510  $kg/m^3$ 
	- Shear mod-Origin : 3.78e9 Pa
	- Shear mod-Infinity : 6.4e7
	- Bulk Modulus :  $8.18e9$  Pa
	- Reciprocal of Beta : 0.01695

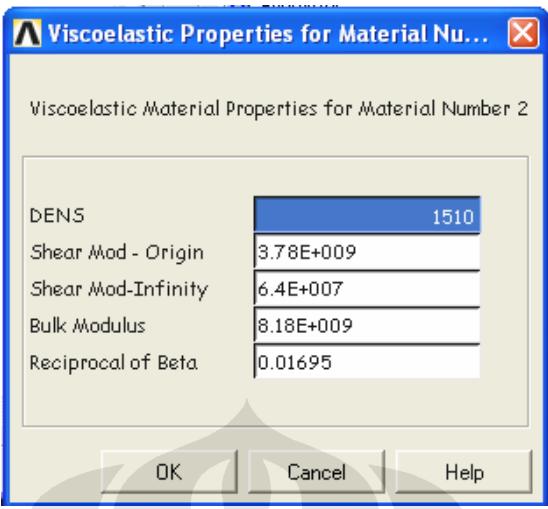

Gambar 1.9 material properties no.2

## 32. Material-Exit

 Dalam kondisi ini kita akan memiliki empat jenis material, dengan property material yang berbeda. Untuk material 1 dan 2 akan digunakan untuk spherical impactor dan material 3 dan 4 akan digunakan untuk disk impactant. Hal ini digunakan untuk mempermudah pengeditan material bila diperlukan adanya perubahan.

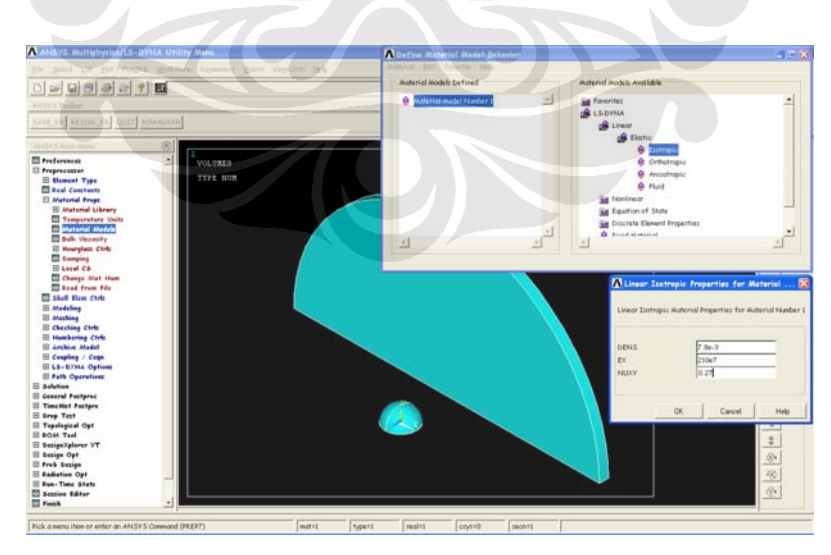

gambar 1.10 material properties (material model number 1)

| A ANSYS Multiphysics/LS-DYNA Utility Manu                             | A befine Material Model Behavior        |                                                               |
|-----------------------------------------------------------------------|-----------------------------------------|---------------------------------------------------------------|
| this Salest Ltd. But Restrict Workflow Restricts makes Hanschell Hide | Intertal Fish Foundation Park           |                                                               |
|                                                                       | Material Models befined                 | Material Models Available                                     |
| <b>D # 5 9 2 8 1</b>                                                  | <b>SB</b> Moterial Hodel Tiumber 1<br>ᅬ | <b>Sal</b> Favorites                                          |
| Alesy & Tooble                                                        | <b>Sit</b> Moterial Hodel Number 2      | <b>OR LS DYNA</b>                                             |
| SEVE DE RESINI 60 QUIT ROVERED                                        | Moterial Model Tamber<br>ø              | <b>M</b> Linear                                               |
| 的<br>ANSTY II Men's Harry                                             |                                         | <b>Skylingsr</b><br><b>Sa Electic</b>                         |
| <b>El treferences</b><br>₫<br><b>MOLUNES</b>                          |                                         | <b>S</b> Inclastic                                            |
| <b>III Proprecessor</b>                                               |                                         | <b>Sat Exchange Hardening</b>                                 |
| TYPE NUM<br><b>III Element Type</b>                                   |                                         | <b>Sa</b> Anisotropic Hardening                               |
| <b>El Real Constants</b>                                              |                                         | Car Kinematic Hardening                                       |
| El Material Props                                                     |                                         |                                                               |
| <b>El Material Library</b>                                            |                                         | <b>California Kingmotic</b>                                   |
| Temperature Units<br><sup>11</sup> Material Madels                    |                                         | <b>8</b> Flattic Einenatic                                    |
| <b>DO Dulk: Viccosity</b>                                             |                                         | <b>Sa Barbet</b>                                              |
| <b>III Mearglass Ctrls</b>                                            | 푀                                       | $\mathcal{L}$                                                 |
| <b>CD</b> Damping                                                     |                                         |                                                               |
| El Local CS                                                           |                                         |                                                               |
| Change Mat Hum                                                        |                                         |                                                               |
| D Read from File                                                      |                                         | A Bilinear Kinematic Properties for Material  X               |
| <b>B</b> Shell Hem Cirks                                              |                                         |                                                               |
| El Madeline                                                           |                                         | Billinear Kinenatic Material Properties for Material Number 3 |
| <b>III</b> Mathing                                                    |                                         |                                                               |
| <b>III Cheching Ctrls</b>                                             |                                         |                                                               |
| <b>III Humbering Ctrls</b>                                            |                                         |                                                               |
| <b>III Archive Medel</b>                                              |                                         | DENS<br>$2.7a - 3$                                            |
| El Coupling / Cega                                                    |                                         | EX.<br>7 De T                                                 |
| El LS-D7NA Options                                                    |                                         |                                                               |
| <b>El Puth Operations</b>                                             |                                         | NIJDCY<br>0.33                                                |
| El Solution                                                           |                                         | Vield Stress<br>200                                           |
| <b>III General Pactures</b>                                           |                                         | Tangert Modulus                                               |
| <b>III TimcHist Pacture</b>                                           |                                         |                                                               |
| <b>III Grep Test</b>                                                  |                                         |                                                               |
| III Topological Opt                                                   |                                         |                                                               |
| El BOAK Teal                                                          |                                         | CK.<br>Cancel<br>Help                                         |
| El DesignXplorer VT                                                   |                                         |                                                               |
| El Design Opt                                                         |                                         |                                                               |
| El Prob Design                                                        |                                         | $\frac{1}{2}$                                                 |
| <b>H</b> Rediction Opt                                                |                                         | B                                                             |
| [i] Pan-Time State                                                    |                                         |                                                               |
| <b>III Session Gditor</b>                                             |                                         | $\overline{q}$ .                                              |
| <b>Ell</b> Finish                                                     |                                         |                                                               |
|                                                                       |                                         |                                                               |
| Fick a nersa item or enter on ANSYS Connuand (REPT).<br>motit1        | real+1<br>hperd<br>secnat<br>cryst0     |                                                               |
|                                                                       |                                         |                                                               |

Gambar 1.11 material properties (material model number 3)

## **1.1.4 Meshing**

Messing adalah proses untuk membagi benda dalam area-area tertentu. Langkah-langkah dalam messing adalah :

- 1. Preprocessor
- 2. Meshing
- 3. Mesh tool
- 4. Pada element attribute : Global

- Set

5. Meshing Attribute : - Element Type number : 1 SOLID164

- Material Number : 1

| A ANSYS Multiphysics/LS-DVNA Utility Manu (1)                                                                                                    | Mashing Attributes                            | 嚴                                    | <b>Mash Text</b>                                                                       |
|----------------------------------------------------------------------------------------------------|-----------------------------------------------|--------------------------------------|----------------------------------------------------------------------------------------|
| File Select List Plot Plot/Iris WorkPlane Popareters Macro MegaCiris Help                                                                                                    | Default Attributes for Meshing                |                                      | Element Attibutes:                                                                     |
| $\mathbf{G} \mathbf{G} \mathbf{G}$<br>801<br>國<br>$\Box$                                                                                                    | [TYPE] Element type number                    | €<br>1 50110164                      | Global<br>$\mathbf{v}$<br>Set.                                                         |
| ANSY'S Toober                                                                                                    | (MAT) Moterial number                         | $\blacksquare$                       |                                                                                        |
| SAVE DB RESUM DB QUIT POWRGRPH                                                                                                    | [REAL] Real constant set number               | None defined<br>٠                    | Street Size<br>×                                                                       |
| $^{\circledR}$<br><b>ANSYS Main Menu</b>                                                                                                    | [ESYS] Element coordinate sys                 | $\alpha$<br>$\overline{\phantom{a}}$ | Fine<br>Coaria                                                                         |
| <b><i>El treferences</i></b><br>٠<br><b>VOLURES</b><br><b>III</b> Proprocessor<br>TYPE NUM<br>El Element Type<br><b>David Constants</b><br><b>III Matcrial Fresc</b><br>Shell Elem Cirks<br>El Medeline | [SECNUM] Section number<br>$\alpha$<br>Cancel | None defined<br>Ξ<br>Help.           | Size Controle<br>Set<br>Dear<br>Global<br>Areas<br>Set<br>Dear<br>Set<br>Dear<br>Lines |
| El Mathies<br><b>SI Mach Attributes</b><br>all Mash Tool<br>El Site Catch<br>Masher Oats<br><b>SI Concetenate</b><br>El Mesk                                                                            |                                               |                                      | Fip<br>Copy<br>Sel<br><b>Clear</b><br>Laren<br>Dear<br>Set<br>Keuphi                   |
| <b>El Meddy Mesh</b><br><b>Bl Check Meth</b><br><b>El</b> Clear<br>E Checking Ctrls<br><b>III Humbering Ctrls</b>                                                                                       |                                               |                                      | Meily<br>Volumes<br>٠<br>Shape<br>$-9.7$ if<br>$\Gamma$ Hey<br>Fine Chine<br>Transit   |
| <b>III decline Model</b><br>El Coupling / Cega<br>E LS-DYNA Options<br><b>III Path Operations</b><br>[1] Solution<br><b>El General Pastproc</b>                                                         |                                               |                                      | <b>Turknow</b><br>Meshi<br><b>Clear</b>                                                |
| <b>III TimcHist Pastpro</b><br><b>III Grep Test</b><br>El Topological Opt<br><b>HI BOAS Teal</b>                                                                                                    |                                               |                                      | Refine at. Elements<br>$\cdot$                                                         |
| III DesignXplorer VT<br>III Gazien Opt<br>El Prob Dezien<br>(i) Redistine Opt                                                                                                    |                                               |                                      | Fledeve                                                                                |
| (i) Run-Time State<br><b>El Session Editor</b><br><b>TI Finish</b>                                                                                                    |                                               |                                      | <b>Help</b><br>Close                                                                   |

Gambar 1.12 Meshing attribute

- 7. Mesh
- 8. Pick spherical impactor
- 9. OK

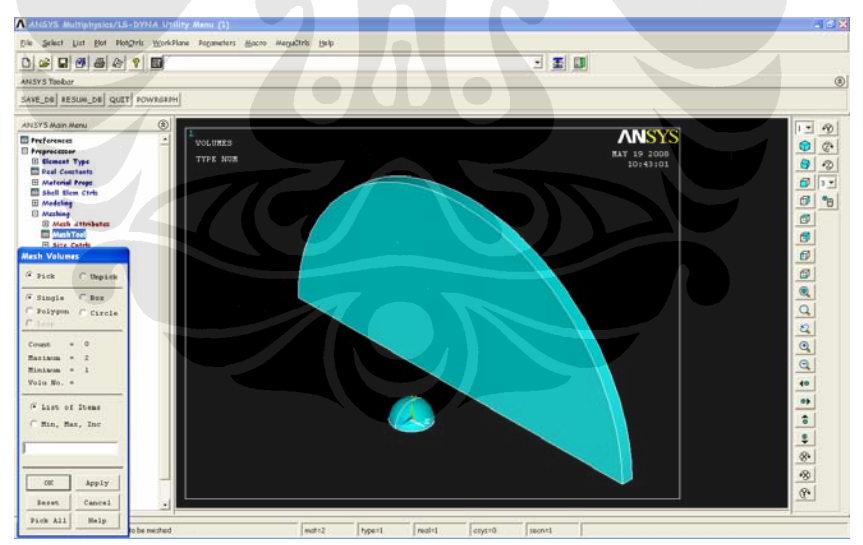

gambar 1.13 meshing volume

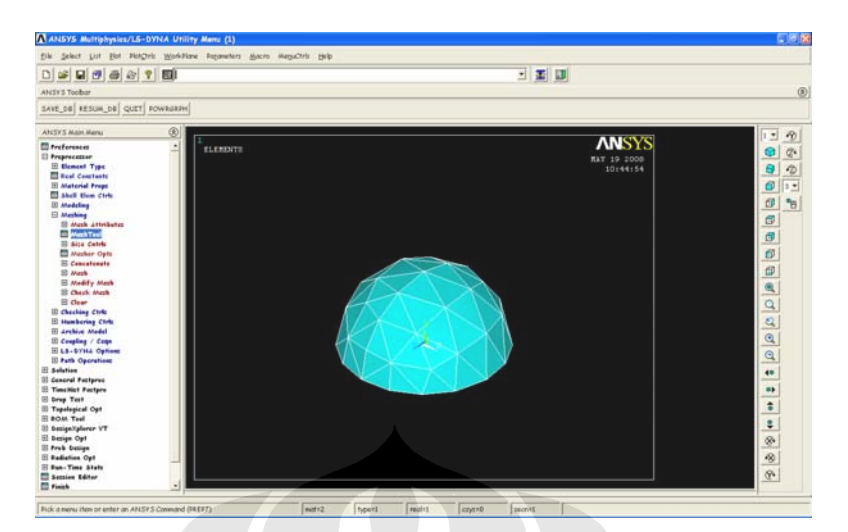

gambar 1.14 part setelah di meshing

 Dalam proses meshing ukuran mesh dapat dirubah sesuai kebutuhan dan kemampuan computer, semakin kecil ukuran dan bentuk mesh, semakin detail perhitungan yang dapat dilakukan, tetapi akan semakin besar memori computer yang diperlukan untuk melakukan perhitungan. Cara yang sama dilakukan untuk meshing material no.2

- 10. Preprocessor
- 11. Meshing
- 12. Mesh tool
- 13. Pada element attribute : Global

- Set

14. Meshing Attribute : - Element Type number : 1 SOLID164

```
- Material Number : 2
```
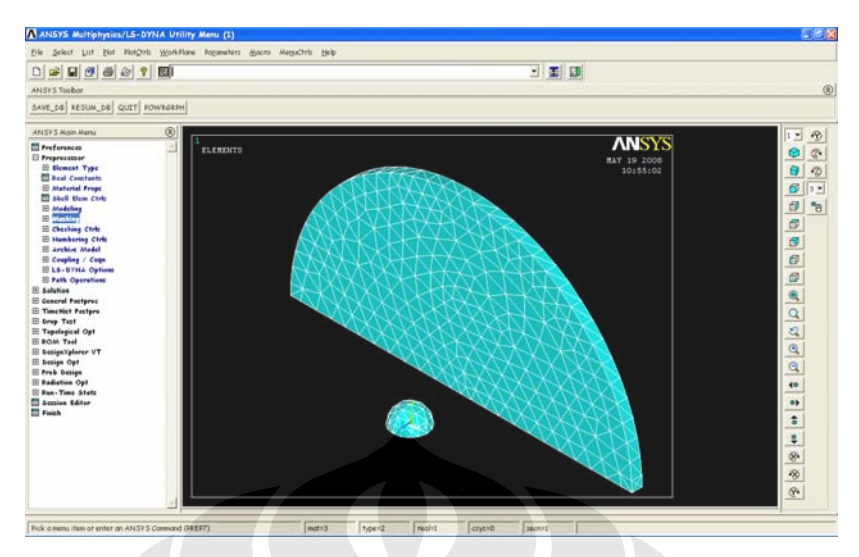

gambar 1.15 hasil meshing spherical impactor dan disk impactant

## **1.1.5 Select Entities**

 Select Entities adalah proses untuk menghubungkan node-node pada desain yang berupa gambar, sehingga menjadi sebuah benda kerja atau element.

Langkah-langkah dalam select entities adalah :

- 1. Click Select Tool Bar
- 2. Entities
- 3. Click select all

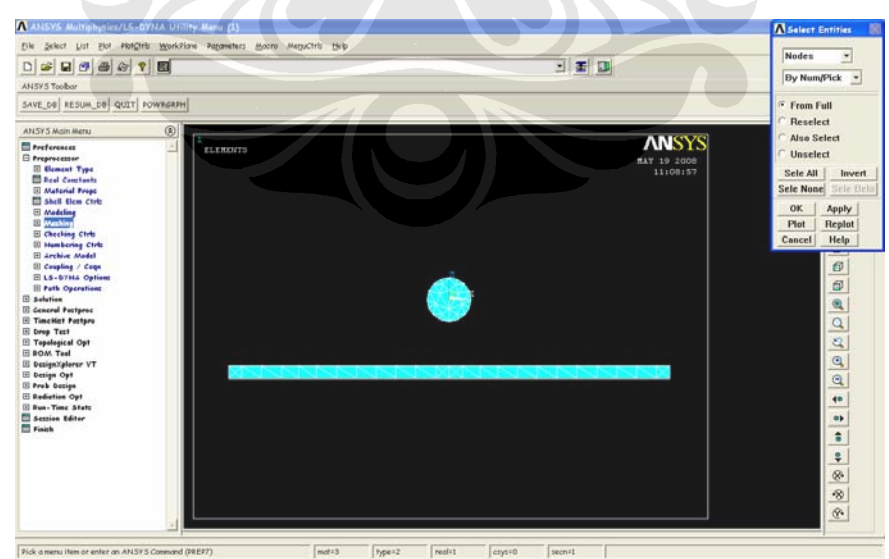

gambar 1.16 Select Entities

- 4. Select Nodes
- 5. Click box
- 6. Pick part spherical
- 7. OK

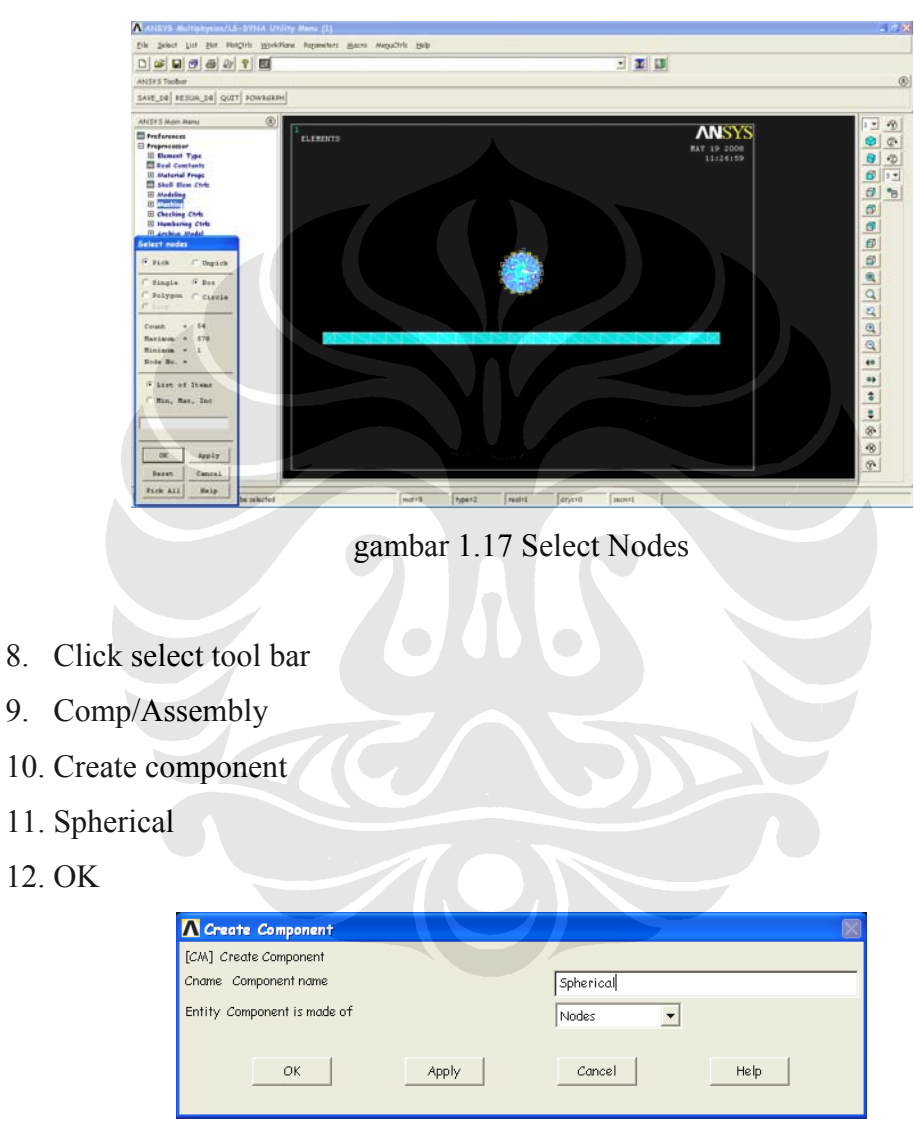

gambar 1.18 Tabel Create Component Spherical

Cara yang sama diguakan untuk select entities cylinder dan untuk create component cylinder. Langkah-langkah dalam select entities cylinder adalah:

- 1. Click Select Tool Bar
- 2. Entities
- 3. Click select all
- 4. Select Nodes
- 5. Click box
- 6. Pick part spherical
- 7. OK

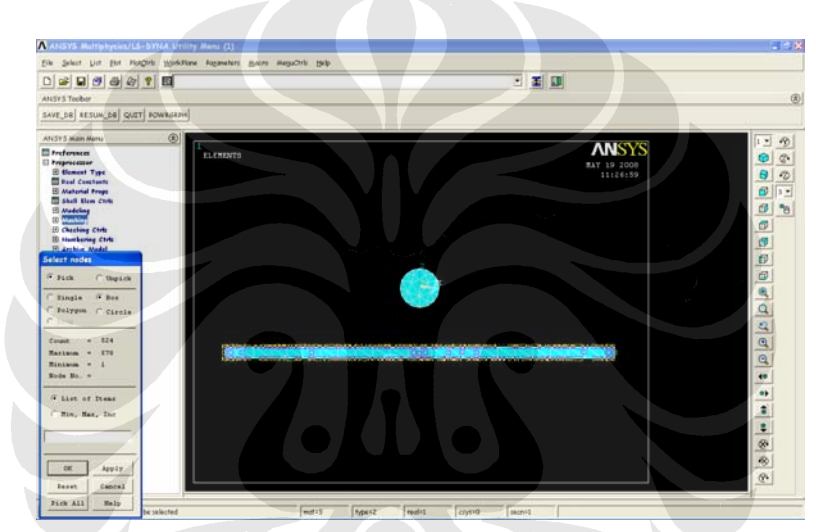

gambar 1.19 select entities cylinder

- 8. Click select tool bar
- 9. Comp/Assembly
- 10. Create component
- 11. Cylinder
- 12. OK

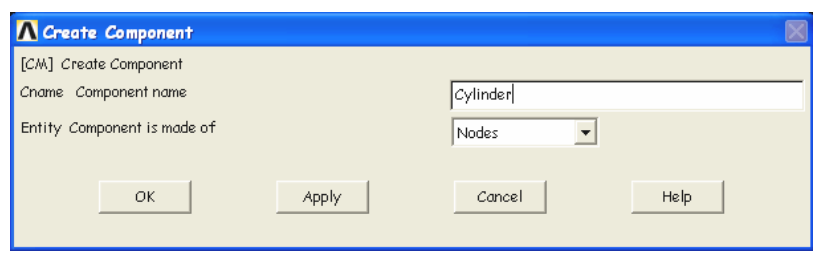

gambar 1.20 Tabel Create Component Cylinder

#### **1.1.6 Define Contact**

Apabila kita menggunakan component name sebagai inputan, maka component yang di maksud harus mengandung nodes yang mewakili contact surface. Untuk benda-benda assy kita didak dapat menggunakan Component Name sebagai inputan. Sebagai alternatifnya, kita menggunakan part number sebagai inputan, dimana dengan part number kita dapat mengelompokkan element-element yang ada atau assy number sebagai contact surface. Cara ini dapat digunakan maksimum 16 part sebagai inputannya. Sedangkan assembly ID number dapat digunakan apabila part yang didesain memiliki lebih dari 16 part.

Target surface, seperti hal nya cantact surface dapat juga diidentifikasikan dengan component name (**CM**), part ID number (**EDPART**) dan assembly ID number (**EDASMP**). Apabila kita menggunakan component name sebagai inputan, maka component yang di maksud harus mengandung nodes yang mewakili Target Surface. Untuk benda-benda assy kita didak dapat menggunakan Component Name sebagai inputan. Sebagai alternatifnya, kita menggunakan part number sebagai inputan, dimana dengan part number kita dapat mengelompokkan element-element yang ada atau assy number sebagai target surface. Cara ini dapat digunakan maksimum 16 part sebagai inputannya. Sedangkan assembly ID number dapat digunakan apabila part yang didesain memiliki lebih dari 16 part.

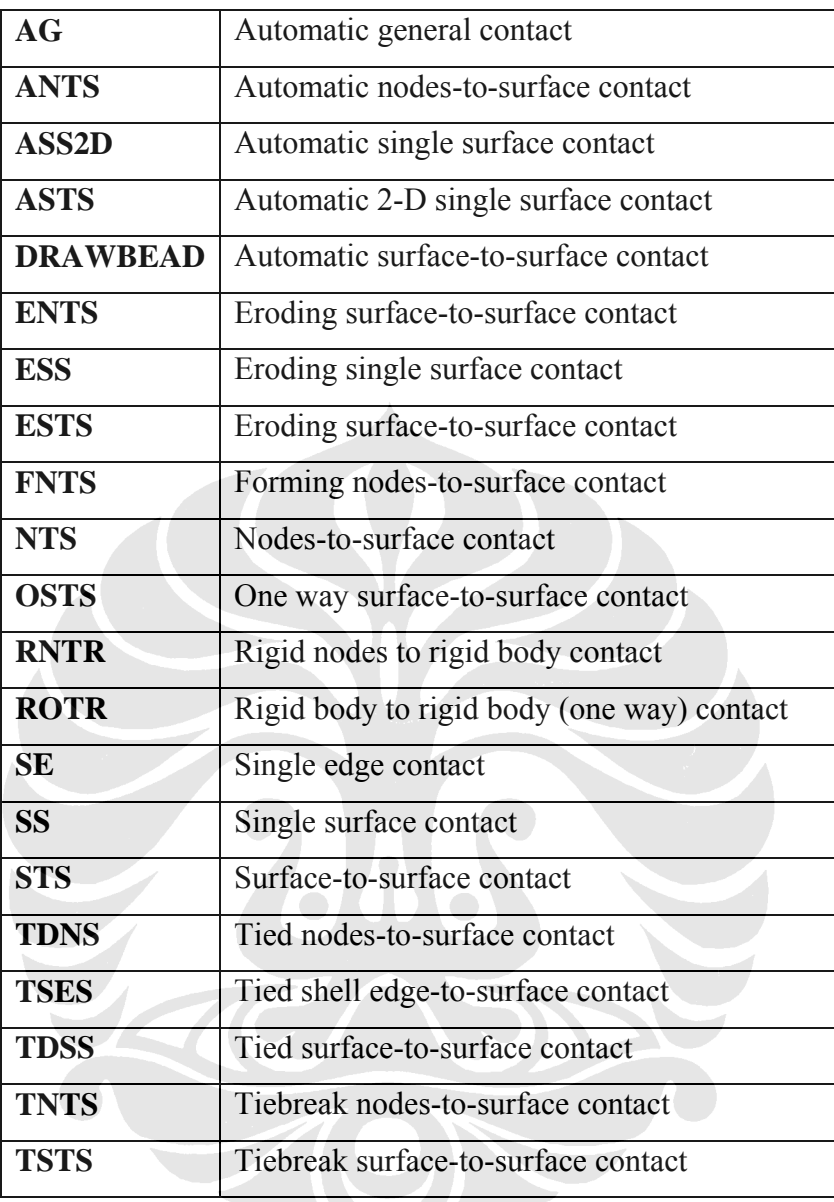

Table 1.2 tipe contact pada Ansys-Ls Dyna

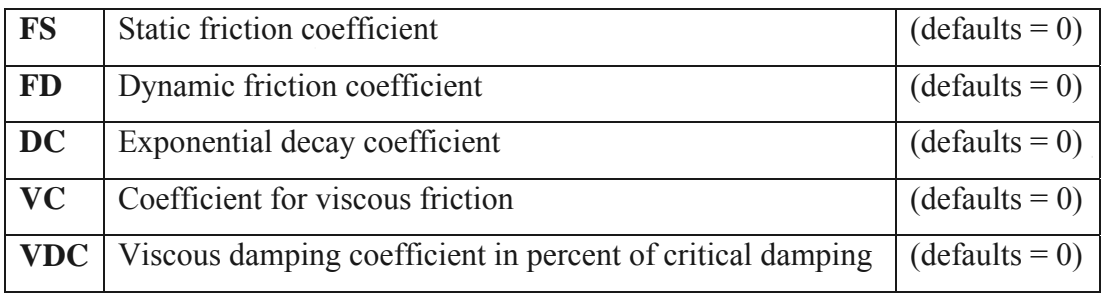

Tabel 1.3 daftar friction pada Ls-Dyna

Langkah-langkah dalam define contact adalah :

- 1. Preprocessor
- 2. Ls Dyna Option
- 3. Define Contact
- 4. Define contact parameter : Contact type : Surface to surface ( Automatic (ASTS))

Friction : - Static Friction Coefficient : 0 (default)

- Dynamic Friction Coefficient : 0
- Exponential Decpy Coefficient : 0
- Viscous Friction Coefficient : 0
- Viscous Damping Coefficient : 0
- Birth Time Contact : 0
- Death time contact : 10000000

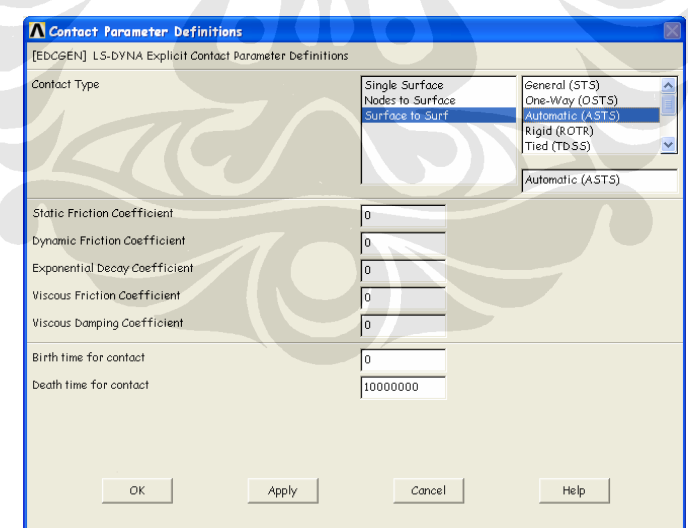

gambar 1.21 tabel contact parameter definition

5. OK

7. OK

- 6. Contact option : Contact component or Part no. : Spherical
	- Contact Options Contact and Target Definitions Contact Component or Part no. SPHERIC  $\overline{|\cdot|}$ Target Component or Part no. CYLINDER  $\overline{\phantom{0}}$  $\alpha$ Apply Cancel Help

- Contact target or part no : Cylinder

Gambar 1.22 tabel cantact option

#### **1.2 SOLUTION**

Setelah part yang akan dianalisa telah di desain dan ditentukan karakteristikanya, baik type material, material properties, deskripsi serta kontak surface nya, langkah berikutnya adalah menetukan boundary condition dan proses perhitungan tumbukan. Langkah-langkah dalah solution adalah :

#### **1.2.1 Constraints**

Langkah-langkah dalam constraint adalah:

- 1. Solution
- 2. Constraint
- 3. Apply
- 4. On Area
- 5. Select : Surface Spherical ( no.1)
	- Suface cylinder (no. 2)
- 6. OK

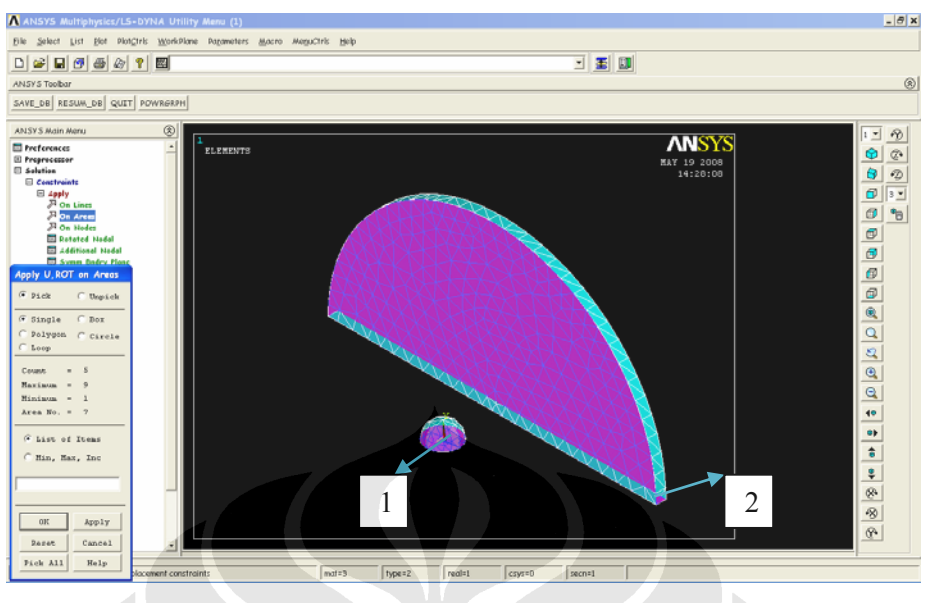

Gambar 1.23 Area 1,2 & 3to Constraint

- 7. Apply U,ROT on Areas : DOFs to be constrained : UY
	- Displacement Value :

1

8. OK

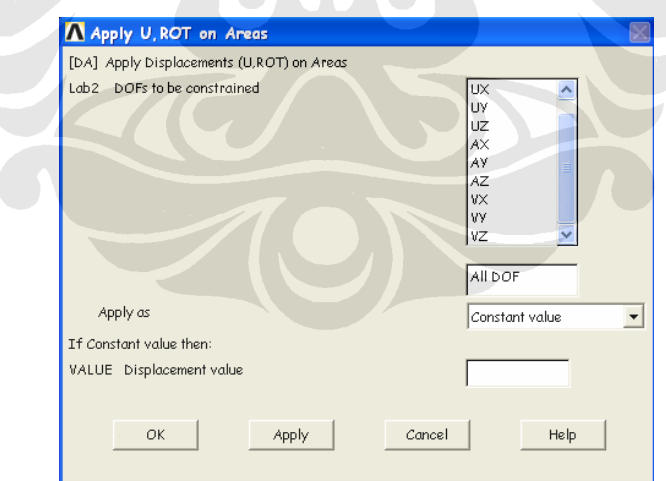

A

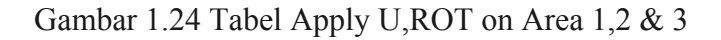

- 9. On Area
- 10. Select : Surface Cylinder ( no.4)

## 11. OK

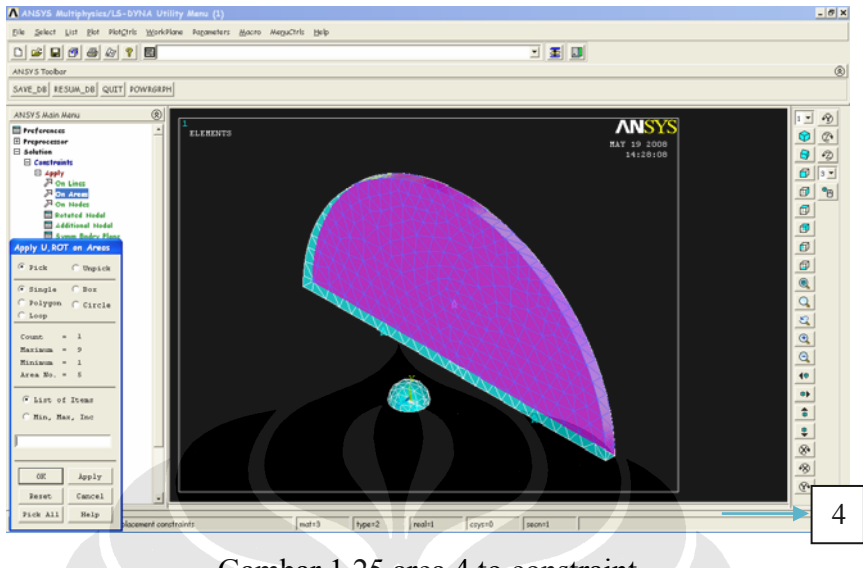

Gambar 1.25 area 4 to constraint

12. Apply U,ROT on Areas : - DOFs to be constrained : - DOFs

h

- Displacement Value :

1

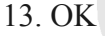

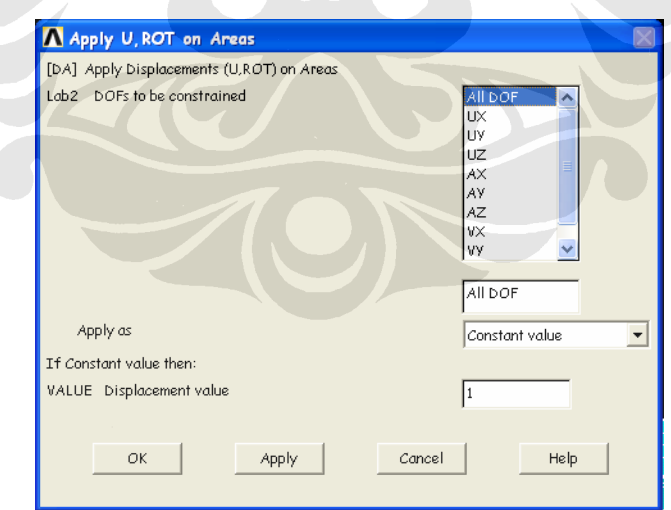

Gambar 1.26 Apply U,ROT on Areas 4

- 14. On lines
- 15. Pick line around disk ( line 1 & 2 )

16. OK

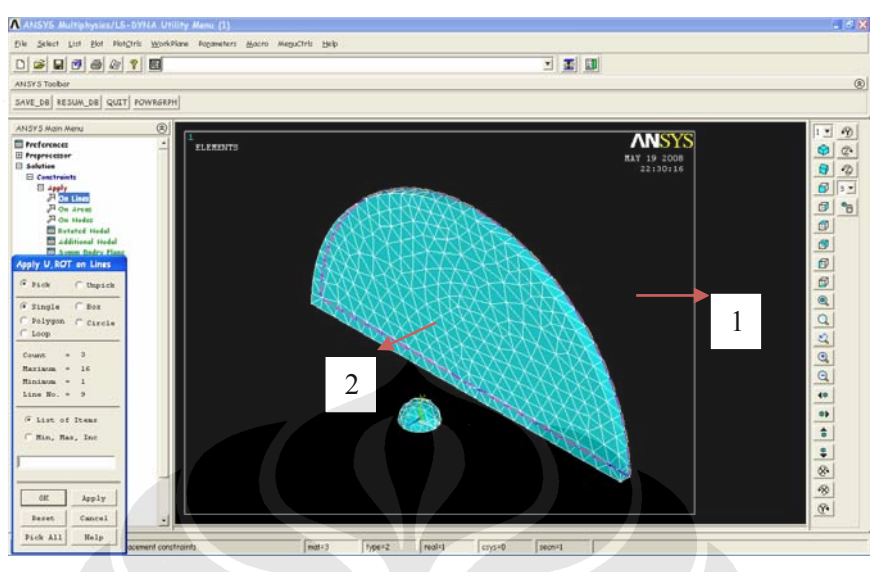

gambar 1.27 line 1 & 2 to constraint

17. Apply U,ROT on Lines : - DOFs to be constrained : - DOFs

- Displacement Value :

1

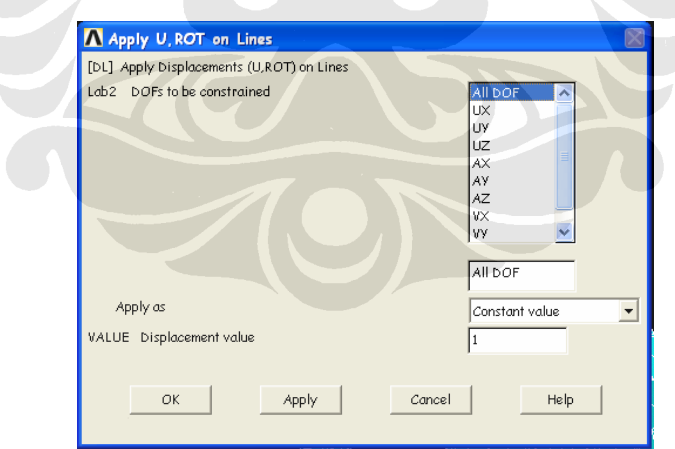

Gambar 1.28 Apply U,ROT on Lines 1 & 2

#### **1.2.2 Initial Velocity**

Initial velocity adalah proses untuk nenetukan kecepatan benda. Pada initial velocity akan terdapat kecepatan Angular dan kecepatan Transient. Tiap-tiap kecepatan akan memiliki arah yang berbeda, yaitu searah sumbu X, Y dan Z. Langkah-langkah dalam menentukan initial velocity adalah:

- 1. Solution
- 2. Initial Velocity

- 3. On Nodes
- 4. w/Nodal Rotate : Input velocity on component :
	- Translation velocity : global X component : 0
		- global Y component : 0
			- global Z component :-100

 $m/min$ 

5. OK

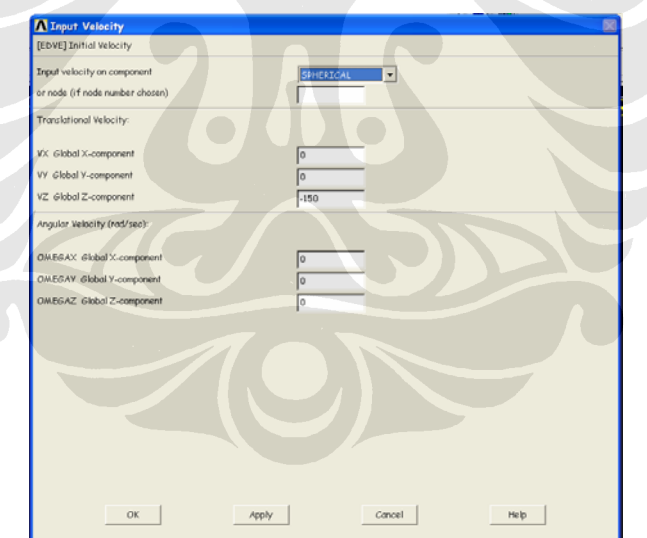

gambar 1.31 tabel Input velocity

#### **1.2.3 Time Control**

Langkah-langkah dalam time control adalah:

- 1. Solution
- 2. Time Control
- 3. Solution time : Terminate Time : 0.3 second
- 4. OK

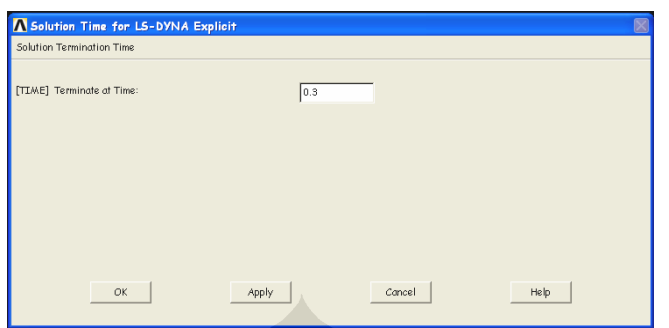

gambar 1.32 Solution time for LS-Dyna Explicit

#### **1.2.4 Solve**

Solve adalah perintah untuk melakukan perhitungan terhadap desain yang telah dilakukan. Apabila terjadi kesalahan pada langkah-langkah sebelumnya maka proses perhitungan akan gagal. Apabila terjadi kesalahan maka akan muncul window yang menunjukkan kesalahan dan peringatan akan adanya kesalahan pada proses sebelumnya.

#### **1.3 General Post Processor**

Setelah proses solution selesai, proses berikutnya adalah Post processor. Pada proses ini hasil perhitungan akan ditampilkan dalam bentuk video atau animasi, gambar atupun dalam bentuk table angka-angka. Pada bentuk animasi, hasil perhitungan akan ditampilkan dalam bentuk simulasi tumbukan, dan tampilan simulasi dapat berbentuk simulasi deformasi maupun simulasi stress.

Langkah-lankah dalam proses general post processor adalah :

- 1. General post processor
- 2. Result Viewer

| A ANSYS Multiphysica/LS-DYNA Utility News (45-2)                       | <b>A Results Viewer - 45-3 mt</b> |          |             |                       |
|------------------------------------------------------------------------|-----------------------------------|----------|-------------|-----------------------|
|                                                                        | File Edit View Help               |          |             |                       |
|                                                                        | Onoca a result item               | 回        | 山上山上西北北北北北北 |                       |
| <b>ELEMENTS</b>                                                        |                                   |          |             |                       |
| NAT NUM                                                                |                                   |          |             | $\overline{0.0}$<br>7 |
|                                                                        |                                   |          |             |                       |
|                                                                        |                                   |          |             | a<br>°a               |
|                                                                        |                                   |          |             | ø                     |
|                                                                        |                                   |          |             |                       |
|                                                                        |                                   |          |             |                       |
|                                                                        |                                   |          |             |                       |
|                                                                        |                                   |          |             |                       |
|                                                                        |                                   |          |             |                       |
|                                                                        |                                   |          |             |                       |
|                                                                        |                                   |          |             | <b>DDRDRDB</b>        |
|                                                                        |                                   |          |             |                       |
|                                                                        |                                   |          |             |                       |
|                                                                        |                                   |          |             |                       |
| 12 AS IS IS IS IS IS 12 DAM 212 IS IS IS IS IS IS IS IS.               |                                   |          |             | $\bullet$             |
|                                                                        |                                   |          |             | .,                    |
|                                                                        |                                   |          |             |                       |
|                                                                        |                                   |          |             | $\ddot{\ddot{\cdot}}$ |
|                                                                        |                                   |          |             |                       |
|                                                                        |                                   |          |             | **                    |
|                                                                        |                                   |          |             |                       |
|                                                                        |                                   |          |             | $\mathcal{P}$         |
|                                                                        |                                   |          |             |                       |
|                                                                        |                                   |          |             |                       |
|                                                                        |                                   |          |             |                       |
|                                                                        |                                   |          |             |                       |
| LS-DYNA USER INPUT                                                     |                                   |          |             |                       |
|                                                                        |                                   |          |             |                       |
|                                                                        |                                   |          |             |                       |
| Typesz<br>$mrt+2$<br>Fick a mery Ham or enter an ANSYS Connand (FOSTE) | <b>Fraudit</b><br>drysvo          | ne-text. |             |                       |

Gambar 1.33 result viewer

3. Choose result item : - stress

- Von mises stress

- 4. Animation result
- 5. Over Results : Animate Over Results
	- Model result data : current load stp
	- Contour data for animation : stress
		- Von mises SEQV

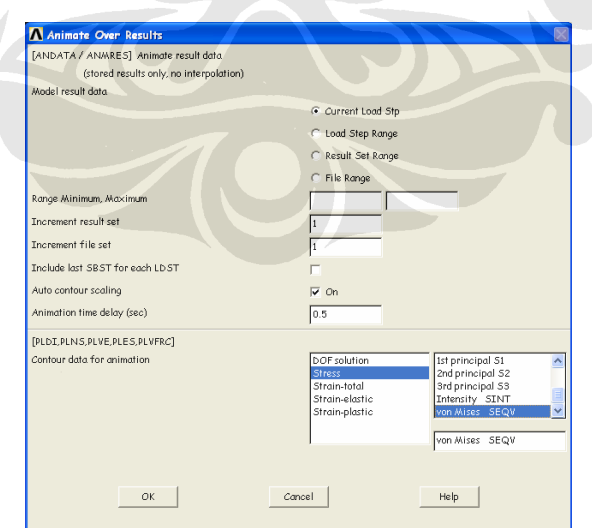

Gambar 1.34 animate over results tabel

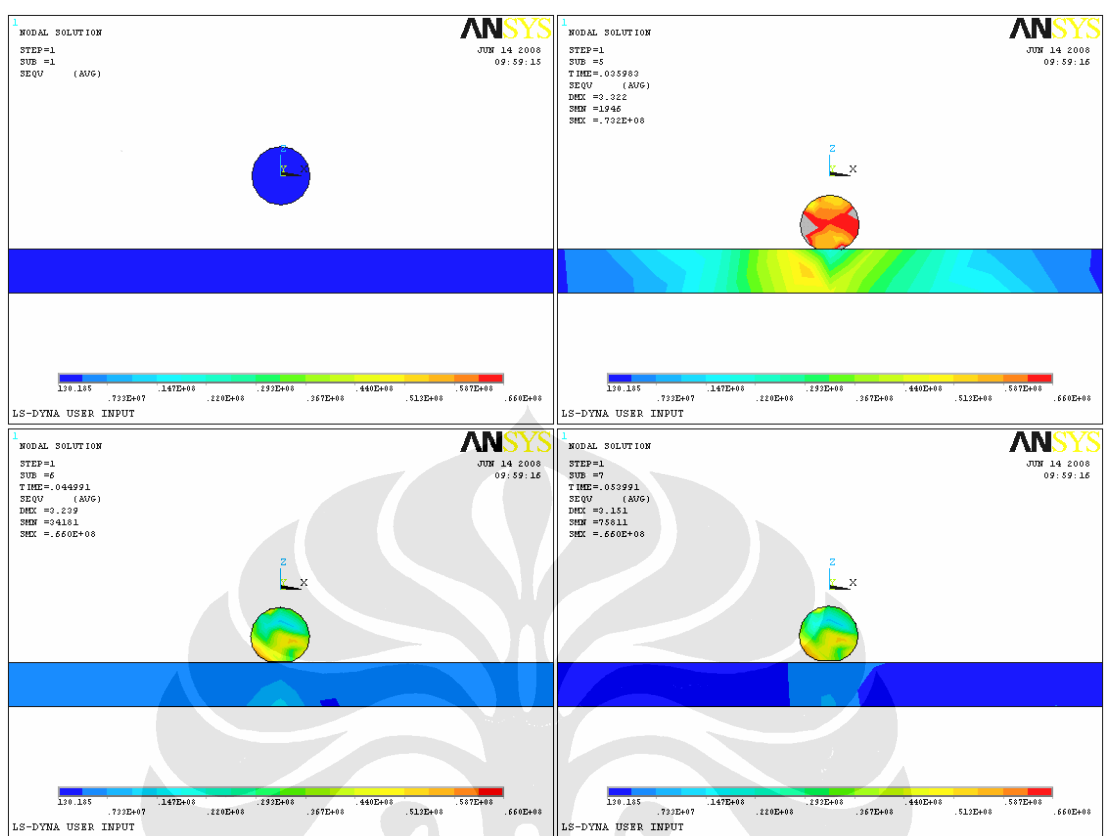

Gambar 1.35 hasil simulasi impact

Untuk membuat tampilan JPEG :

- 1. General Postporcesssor
- 2. Result Viewer
- 3. Choose a result item
- 4. Stress
- 5. Von misses stress
- $6.$  Plot Result
- 7. **Report Generation Mode**
- 8. Choose Report Location
- 9. OK

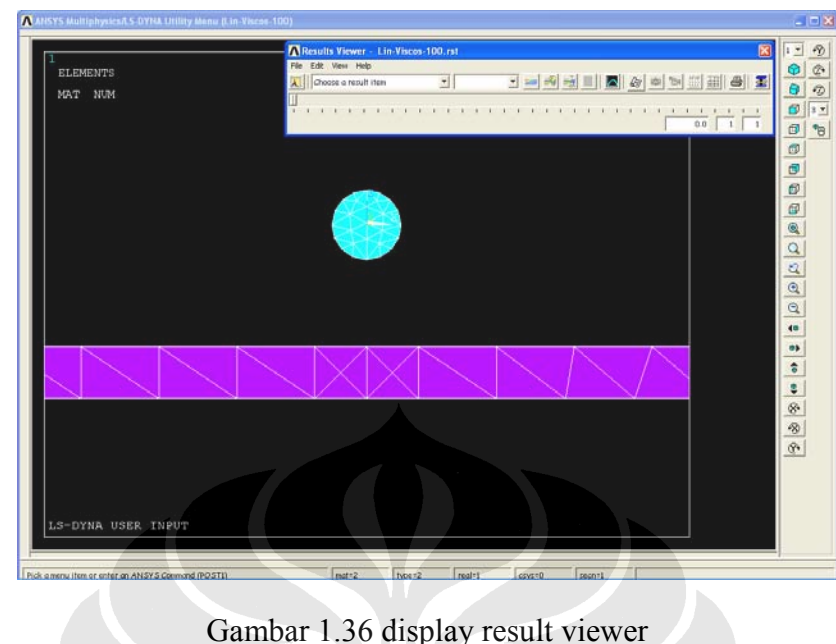

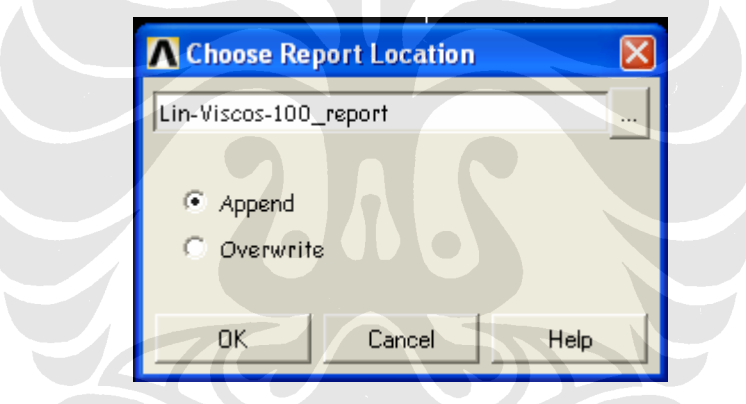

Gambar 1.37 Choose Report Location

- 10. OK
- Report Animation Capture
- 12. Over Results : Animate Over Results

-Contour data for animation : - stress

- Von mises SEQV